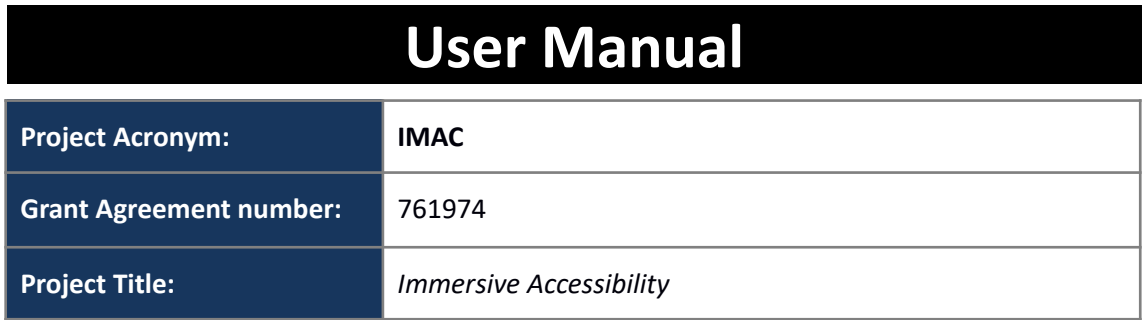

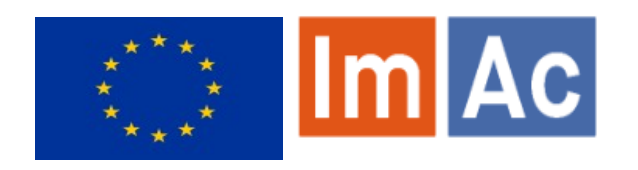

# **Quick User Manual of ACM for access service production management**

**Revision: 1.0**

**Authors:** Kimiasadat Mirehbar & Enric Torres (Anglatècnic)

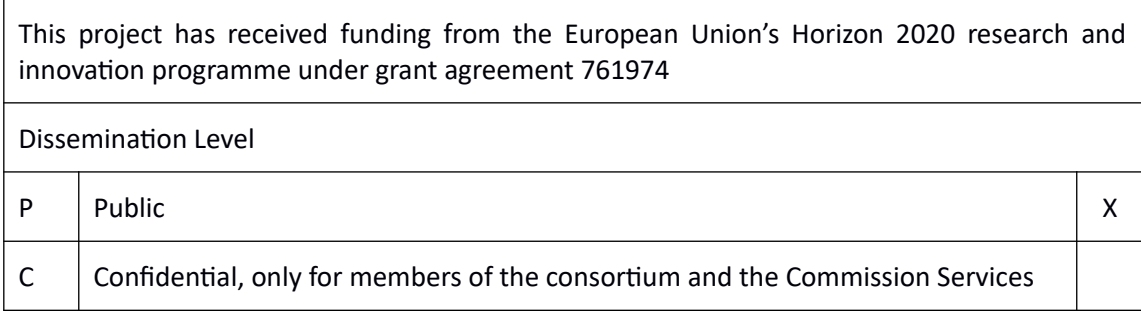

### **Abstract:**

This document is meant to be a concise user manual for professional users who wish to use ImAc Accessibility Content Manager (ACM) platform with changes taken into account during the project second iteration

### <span id="page-1-0"></span>**CONTENTS**

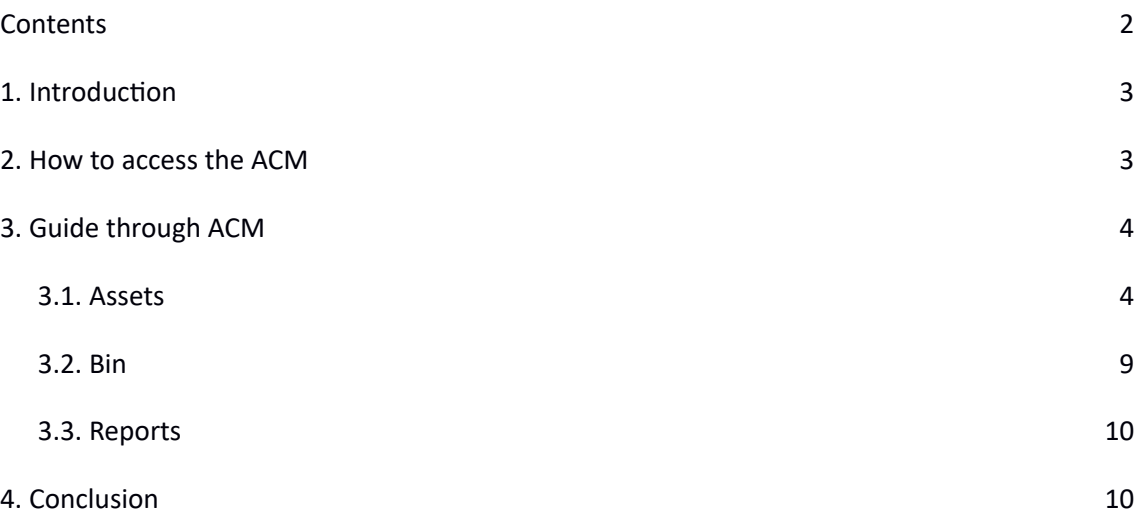

### <span id="page-2-1"></span>**1. INTRODUCTION**

ImAc project, which has received funding from the European Union's Horizon 2020 research and innovation programme under grant agreement No 761974. is looking for development of solutions for access services in immersive environment.

One of the main objectives – among many – of ImAc is development of content manager with aims of managing the procedure of access service production for 360º media, that is for the production of subtitles (ST), sign language (SL) and audio description (AD) files. You can upload content, assign production tasks to access service producers (professionals or service providers of access service content), check the access service files produced and so on. By reading this document you will learn to manage the production workflow using the Accessibility Content Manager (ACM) tool of the ImAc project.

## <span id="page-2-0"></span>**2. HOW TO ACCESS THE ACM**

In order to access the ACM, there are some basic requirements:

**Proper internet connection:** Yes

**Recommended browser:** Last version of Firefox or Chrome

After opening the browser, the user needs to access the link below and enter the provided username and password. Illustration 1 displays the ACM login page.

**link:** <http://imac.gpac-licensing.com/acm/>

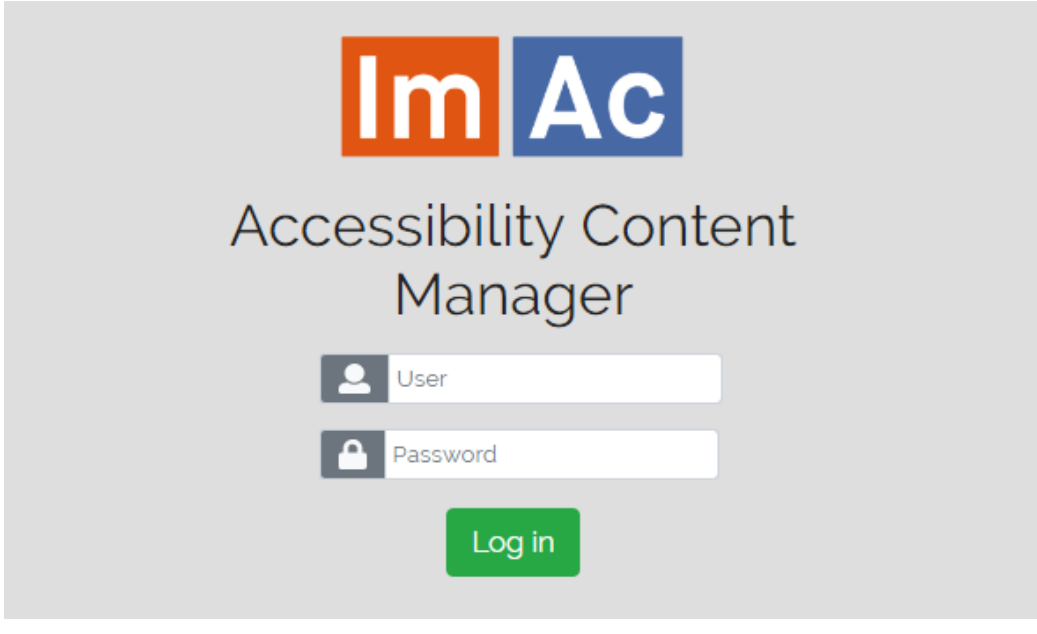

**Illustration 1: ACM login page**

## <span id="page-3-1"></span>**3. GUIDE THROUGH ACM**

This chapter describes the different sections of the Content Management (CM) interface of ACM that is used by professional users to manage the access service production workflow. It is now assumed that the user is logged in this interface. Click on either Assets, Bin or Reports on the top left corner to access each of the sections that are described in the next sub-chapters.

# <span id="page-3-0"></span>**3.1. ASSETS**

First view seen by the user, when logged in is "Assets". This is the part where videos and access service files exist in order to be managed and organised. They are organised in assets, being an asset a container of all the files and metadata related to one 360º programme.

By default, the user sees on the left a folder tree and on the right a grid of the assets in the selected folder similar to the image displayed in table 1. The user can also have a grid view with all the assets and search by metadata, for that the folder tree must be closed by pressing the folder icon.

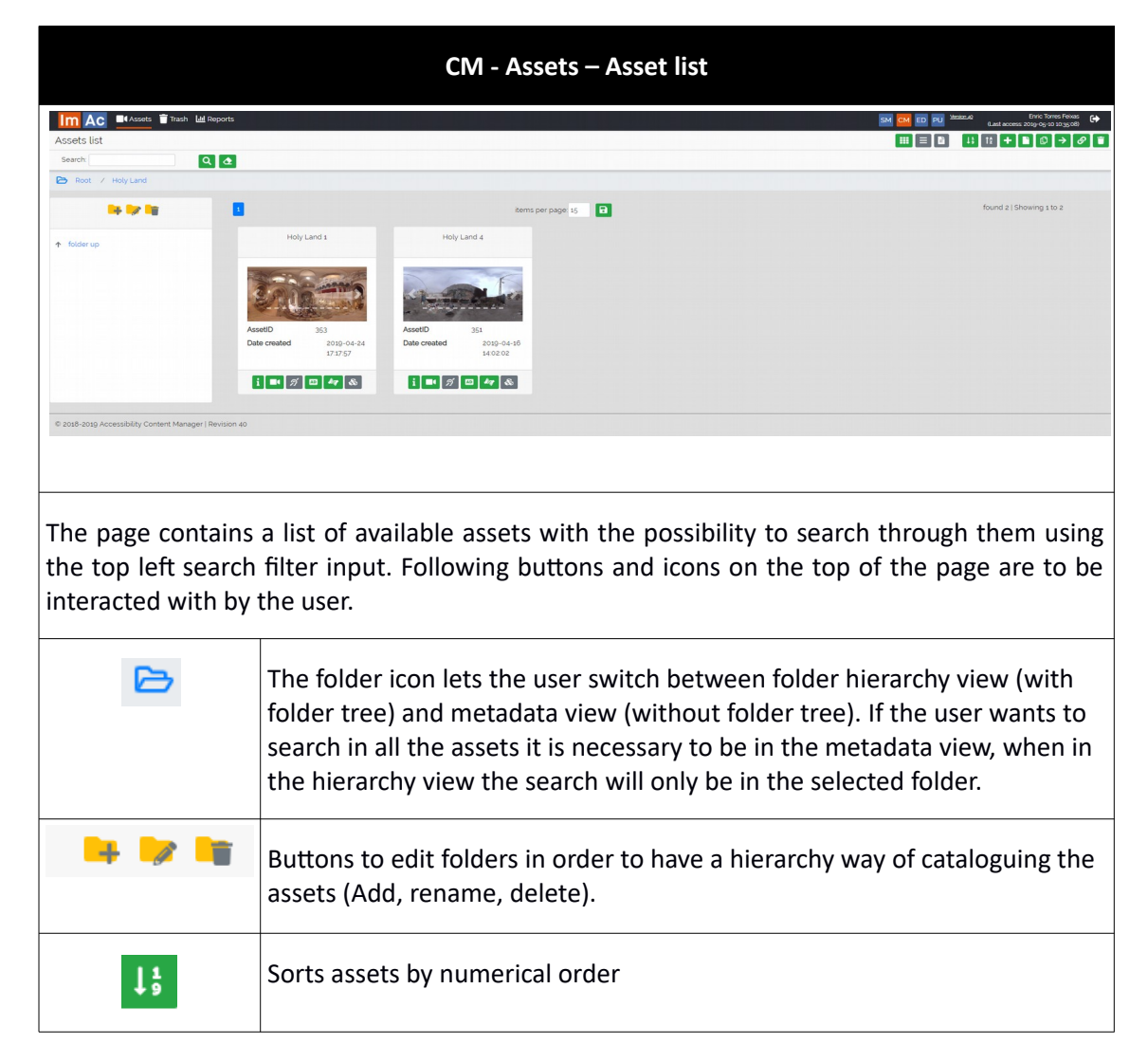

Table 1 shows the tools you might use while working with ACM.

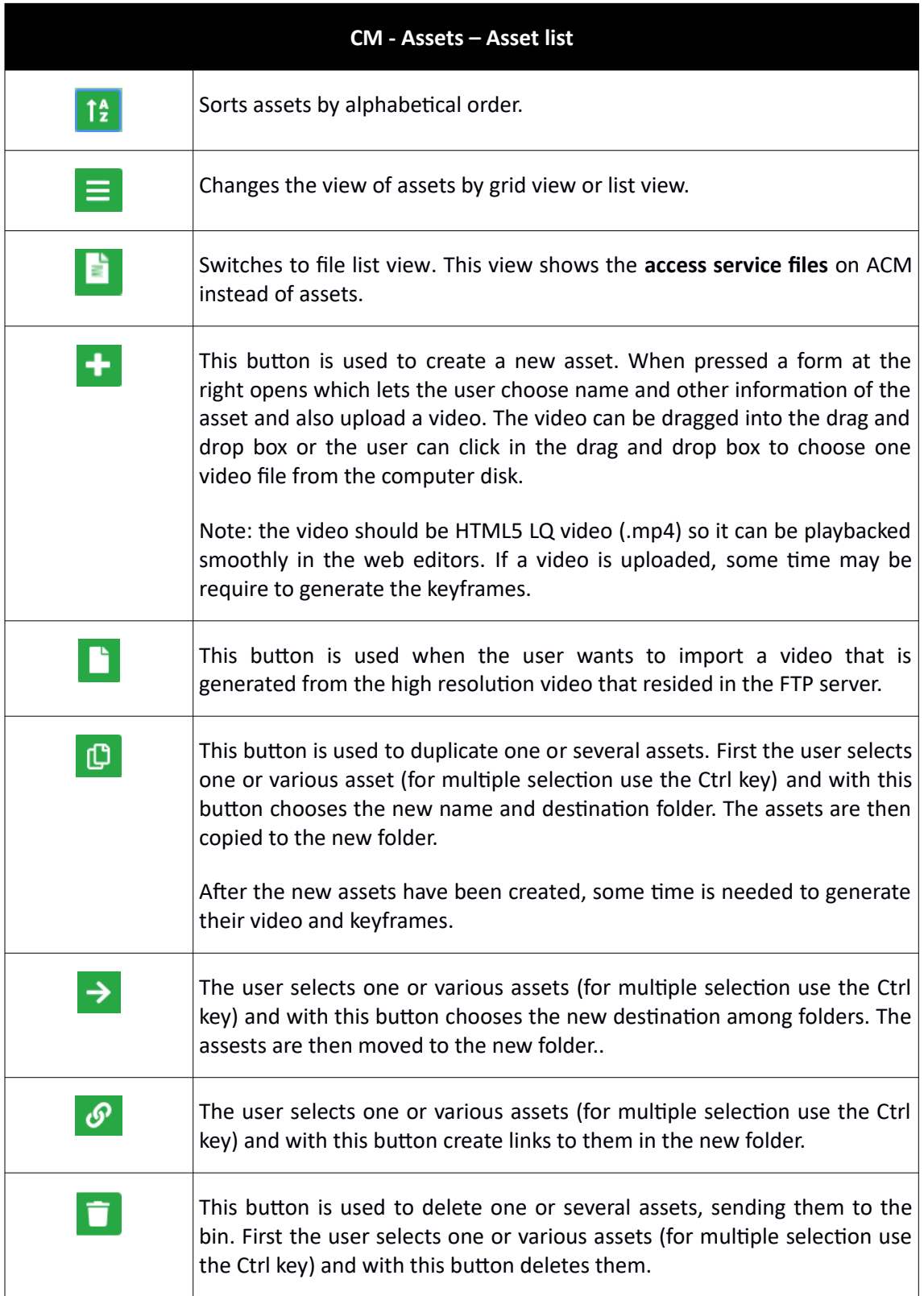

**Table 1: Assets list**

The next probable step the user may take is entering an asset to edit/view/manage its metadata and files. For selecting an asset you need to click on it. For entering its forms, you can either double click on it or click on one of the buttons at the bottom of the asset card. Table 2 describes the functionalities of each of these buttons.

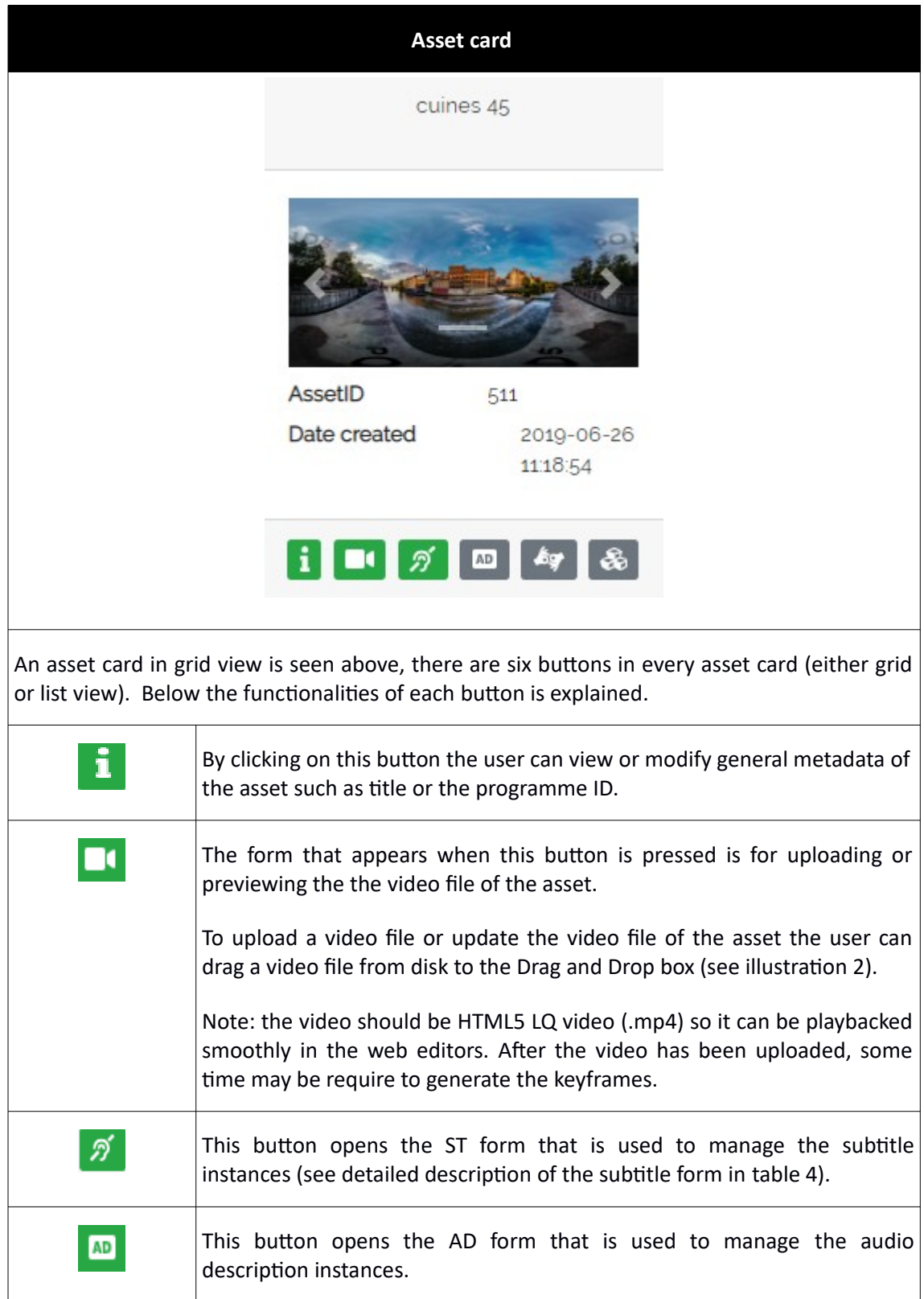

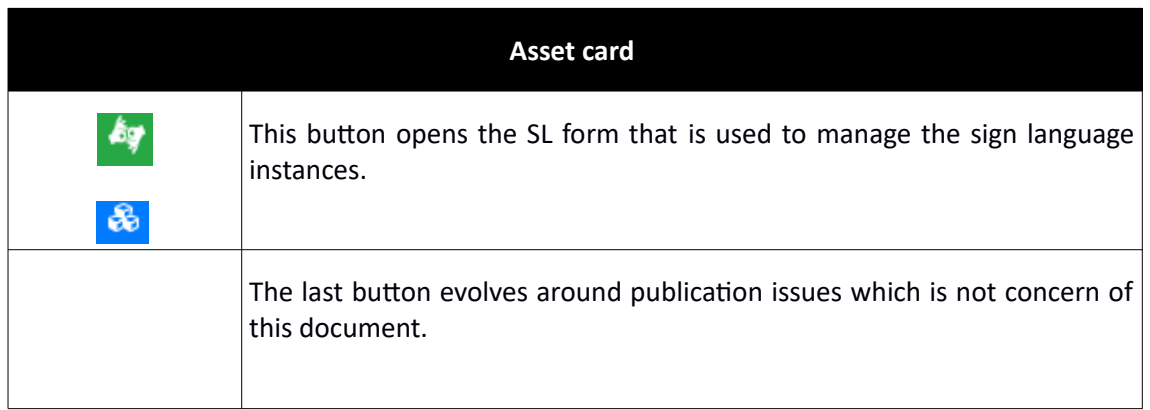

#### **Table 2: Asset card**

![](_page_6_Picture_47.jpeg)

**Illustration 2: Video drag & drop box**

When clicking on one of the buttons related to the access services instances (ST, AD, SL), the user will see a form similar to the one in table 3. Only the subtitle form is explained in detail in table 3 as the rest are very similar.

![](_page_7_Picture_156.jpeg)

![](_page_8_Picture_96.jpeg)

#### **Table 3: Subtitle form**

## <span id="page-8-0"></span>**3.2. BIN**

Next section to be seen is "Bin". This section is a place where all the deleted assets and folders are stored and gives the user the possibility to restore them if needed. Table 4 describes the tools that are specific of this section (the other tools are already described in table 1).

![](_page_9_Picture_81.jpeg)

#### **Table 4: Bin section**

## <span id="page-9-1"></span>**3.3. REPORTS**

Finally in this section you can view some reports as shown in illustration 3.

![](_page_9_Picture_82.jpeg)

<span id="page-9-0"></span>This user manual sheds some light on ACM functionalities for professional users who manage the production workflow. However, ACM has additional features for it to be a secured and flexible tool. These features are not explained in this quick user manual, for that the reader can study the D3.2 document of the ImAc project $^1$  $^1$ .

<span id="page-9-2"></span>1 D3.2 Accessibility content manager, Kimiasadat Mirehbar & Enric Torres Feixas, 2019.

# **<END OF DOCUMENT>**